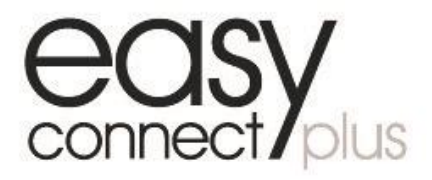

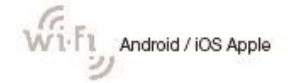

Kit Wi-Fi disponibile per / available for / disponible pour / verfügbar für / disponible para

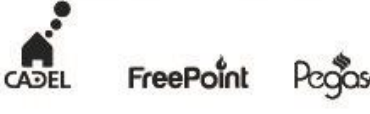

**Applicazione Wi-Fi / Wi-Fi application / Application Wi-Fi / Aplicación Wi-Fi / Wi-Fi-Anwendung** Disponibile per / Available for / Disponible pour / Disponible para / Lieferbar für

# **GUIDA ALL'UTILIZZO APPLICAZIONE EASY CONNECT IT**

La procedura di configurazione del prodotto si compone di 5 fasi fondamentali: **1) INSTALLAZIONE APP**

Al primo accesso confermare tutte le autorizzazioni richieste dalla app. 2. Registrare un nuovo profilo utente premendo sul tasto "REGISTRATI" inserendo il proprio indirizzo e-mail e creando una password.

- È possibile scaricare l'app con uno dei seguenti metodi: a) Scansionare il QR Code riportato nell'etichetta sulla pagina "ET" di questo manuale
- b) Cercare il nome dell'app riportato nell'etichetta sullo store per il tuo smartphone
- **2) REGISTRAZIONE UTENTE**

3. Se richiesto, inserire il codice di conferma ricevuto tramite e-mail [agua@micronovasrl.com](mailto:agua@micronovasrl.com) (verificare nel caso la cartella spam) e premere il tasto "ATTIVA".

**Codice articolo** (campo autocompilato) **Descrizione stufa** Ad esempio: "Stufa salotto" **Località stufa** (dati facoltativi)

**3) CONFIGURAZIONE KIT WI-FI / APP**

l'accessorio siano alimentati.

per aggiungere una stufa.

4. Premere "CONTINUA SENZA INTERNET" e confermare con "OK" Apparirà una videata con l'elenco delle reti WI-FI disponibili.

manualmente o con QR Code (leggere INFO in APP):

di questo manuale

**Codice di Registrazione (Reg.Code)**

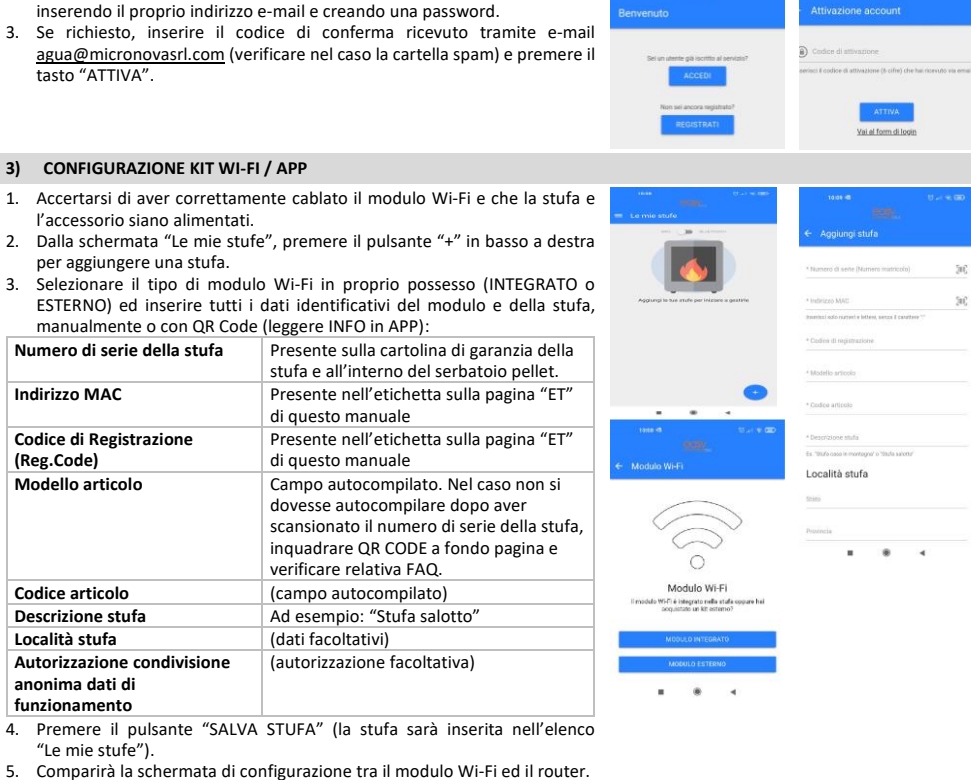

di questo manuale

dovesse autocompilare dopo aver

verificare relativa FAQ.

**Autorizzazione condivisione anonima dati di funzionamento**

(autorizzazione facoltativa)

"Le mie stufe").

**4) CONFIGURAZIONE KIT WI-FI / ROUTER**

Comparirà la schermata "Collegamento Navel".

At first login confirm all the authorisations required by the app. 2. Register a new user profile by pressing the "REGISTER" key, entering your e-mail address and creating a password. 3. If required, enter the confirmation code received by e-mail

Make sure that the Wi-Fi module is wired properly and the stove and

2. On the "My stoves" screen, press the "+" button on the bottom right

[agua@micronovasrl.com](mailto:agua@micronovasrl.com) (don't forget to check the spam folder, if necessary) and press the "ACTIVATE" key.

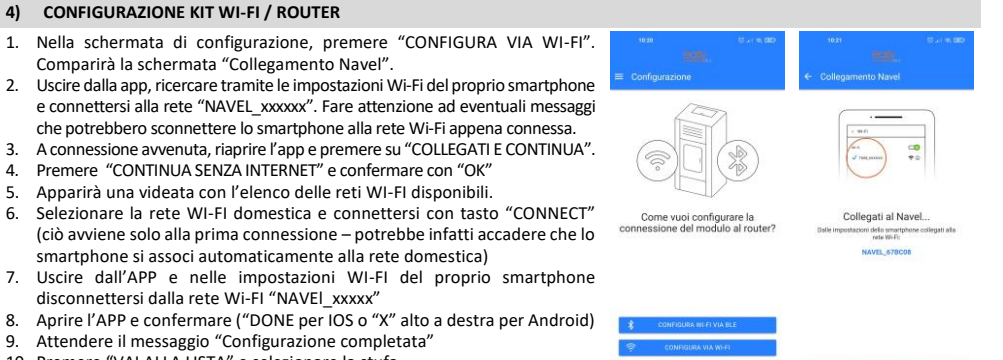

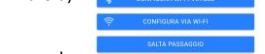

smartphone si associ automaticamente alla rete domestica)

disconnettersi dalla rete Wi-FI "NAVEl\_xxxxx"

1. On the set up screen press "SET UP VIA WI-FI". The "Navel Connection" screen will appear

9. Attendere il messaggio "Configurazione completata" 10. Premere "VAI ALLA LISTA" e selezionare la stufa

Nota. Se si desidera associare il modulo Wi-Fi ed il router in un secondo

momento, sarà sufficiente premere sui 3 puntini in corrispondenza della stufa

che si desidera collegare al router domestico e selezionare "Configura Wi-Fi".

#### **5) UTILIZZO APP**

- 1. Quando a fianco della stufa inserita appare la "spina" significa che la stufa è connessa. Procedere con l'utilizzo dell'applicazione.
- 2. Per accedere ai comandi della stufa premere sul nome della stufa desiderata dalla lista "Le mie stufe". 3. Accertarsi che il selettore WIFI/BLUETOOTH sia spostato su WIFI (vedi figura qui a lato).
- Una volta connessi alla stufa, è possibile scegliere cosa visualizzare premendo il tasto del menu desiderato:

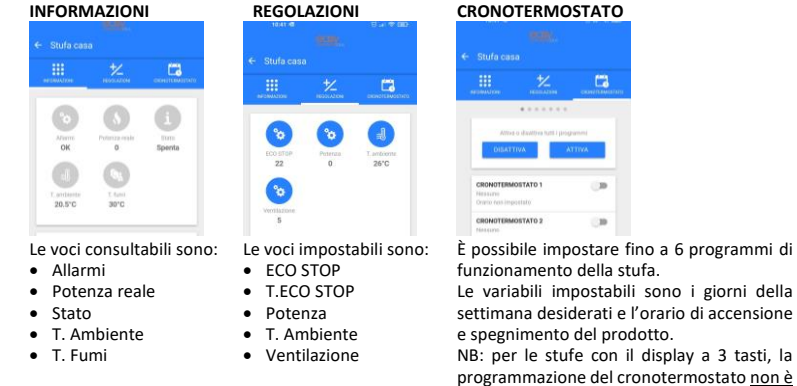

configurabile tramite app.

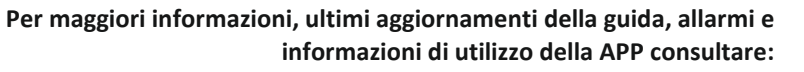

# **GUIDE ON HOW TO USE THE EASY CONNECT APPLICATION EN**

#### The product set up procedure consists of 5 basic steps: **1) APP INSTALLATION**

You can download the app with one of the following methods: a) Scan the QR Code on the label on the "ET" page of this manual

b) Search for the app's name given on the label on the store for your smartphone

## **2) USER REGISTRATION**

- 
- 

# **3) WI-FI/APP KIT SET UP**

- accessory are powered.
- to add a stove.
- 

**Stove serial number** 

# **MAC address**

**Registration code (Reg.Code** 

**Item code** 

# **Stove description**

**Stove location Authorisation to anonymou** 

3. Select your type of Wi-Fi module (BUILT-IN or EXTERNAL) and enter all of the identification data for the module and stove either manually or with the QR Code (read the INFO in the APP):

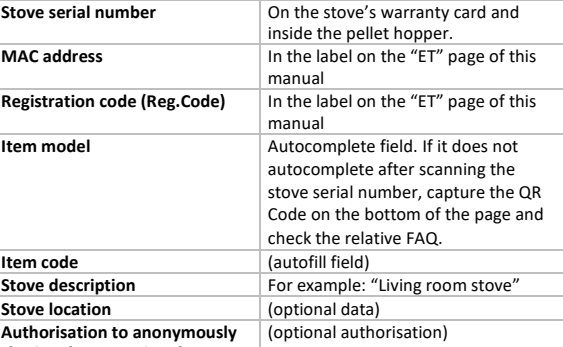

Press the "SAVE STOVE" button (the stove will be added to the "My

# **sharing the operation data**

stoves" list).

5. The set up screen for the Wi-Fi module to the router will appear.

## **4) ROUTER/WI-FI KIT SET UP**

2. Exit the app, search through your smartphone's Wi-Fi settings and connect to the "NAVEL\_xxxxxx" network. Pay attention to any messages that may disconnect your smartphone from the newly connected Wi-Fi network.

- 3. Once connected, reopen the app and press "CONNECT AND CONTINUE".
- 4. Press "CONTINUE WITHOUT INTERNET" and confirm with "OK"
- A screen will appear with the list of available Wi-Fi networks 6. Select the home Wi-Fi network and connect by pressing "CONNECT" (this
- 
- "NAVEL\_xxxxxx" Wi-Fi network
- 9. Wait for the "Set up completed" message
- 10. Press "GO TO THE LIST" and select the stove

only happens when you connect for the first time - your smartphone should then automatically connect to your home network) 7. Exit the APP and in your smartphone's Wi-Fi settings, disconnect from the

8. Open the APP and confirm ("DONE for IOS or "X" at top right for Android)

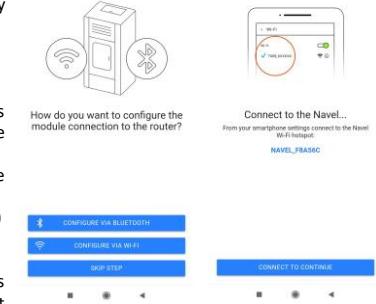

Note. If you want to pair the Wi-Fi module with the router later, simply press the 3 dots next to the stove you want to connect to the home router and select

"Set up Wi-Fi".

#### **5) USING THE APP**

1. When the "plug" appear

2. To open the stove controls, the stove controls, the stove controls, the store in the will stop on the storm.

Once connected to the stove, you

now use the app.

Make sure that the WIFI

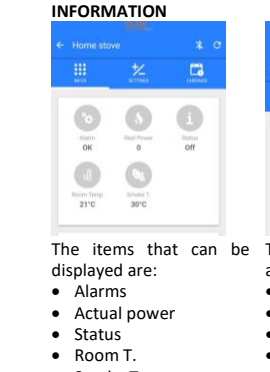

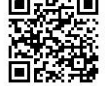

 $*$  Stufa salotto

# are:

• Smoke T

• ECO STOP • ECO STOP T. • Power • Room T.

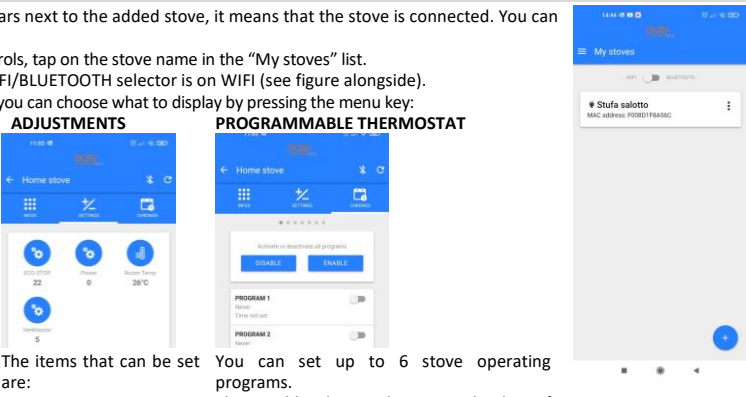

• Ventilation

The variables that can be set are the days of

the week and the product switch-on/off times. N.B.: for stoves with a 3-button display, the

programmable thermostat cannot be configured via the App.

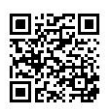

# **For more information, the latest updates of the guide, alarms and information on how to use the APP, please refer to:**

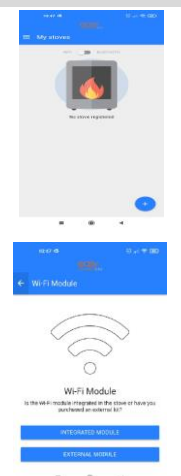

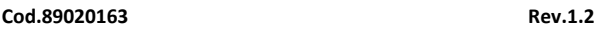

**ET**

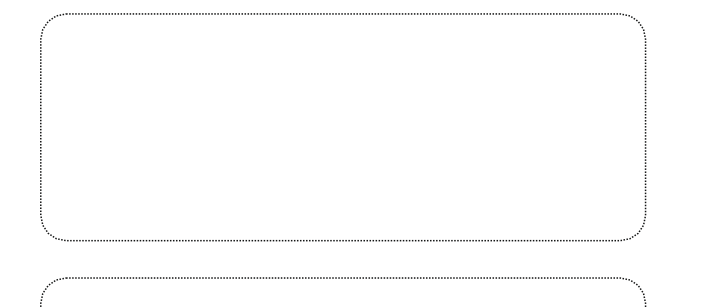

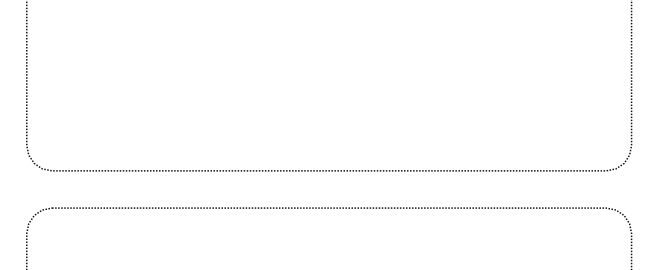

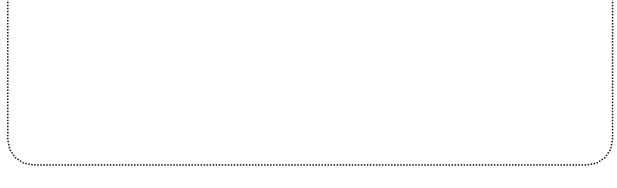

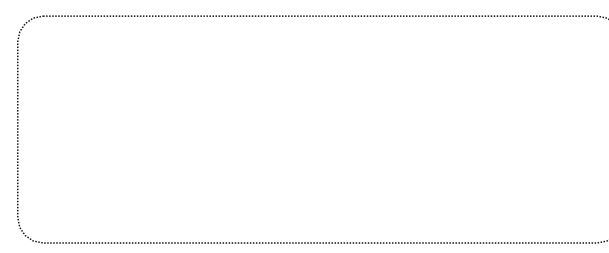

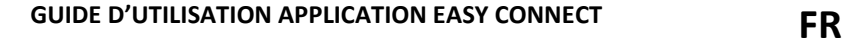

- **1) INSTALLATION APPLICATION**
- Vous pouvez télécharger l'application via l'une des méthodes suivantes:
- a) Numérisez le code QR figurant sur l'étiquette de la page « ET » de ce manuel<br>b) Recherchez le nom de l'application indiqué sur l'étiquette du magasin de vot
- Recherchez le nom de l'application indiqué sur l'étiquette du magasin de votre smartphone

La procédure de configuration du produit comprend 5 étapes essentielles :

## **2) ENREGISTREMENT UTILISATEUR**

- 1. Lors du premier accès, confirmez toutes les autorisations requises par l'application. 2. Enregistrez un nouveau profil utilisateur en appuyant sur la touche « ENREGISTRER », en saisissant votre adresse e-mail et en créant un mot de passe. 3. Si demandé, veuillez saisir le code de confirmation reçu par e-mail
- [agua@micronovasrl.com](mailto:agua@micronovasrl.com) (vérifiez le dossier spam si nécessaire) et appuyez sur la touche «ACTIVER ».

#### **3) CONFIGURATION KIT WI-FI/APP**

#### **Autorisation de partage anonyme**  des données de fonction

4. Appuyer sur le bouton « SALVA STUFA » (le poêle sera enregistré dans la liste « Le mie

#### **Code article** (champ renseigné automatiquement)<br> **Description du poêle** Par exemple : « Poêle salon » **Description du poêle** Par exemple : « Poêle salon »<br> **Emplacement du poêle** (données facultatives) (données facultatives) (autorisation facultative)

- 1. Assurez-vous que vous avez correctement câblé le module Wi-Fi et que le poêle et l'accessoire sont sous tension.
- 2. Par la page-écran « Le mie stufe » [mes poêles], appuyer sur le bouton « + » en bas à droite pour ajouter un poêle. 3. Sélectionnez le type de module Wi-Fi en votre possession (INTÉGRÉ ou EXTERNE)
- et saisissez toutes les données d'identification du module et du poêle, manuellement ou avec le QR Code (lire INFO dans l'APP):

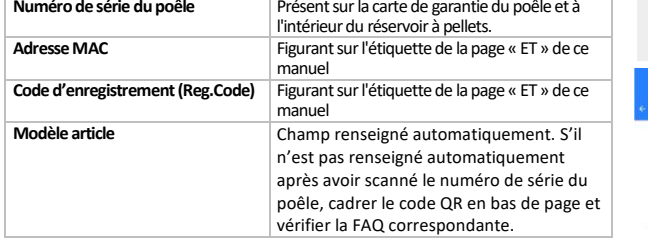

stufe »).

5. Affichage de la page-écran de configuration entre le module Wi-Fi et le routeur.

#### **4) CONFIGURATION KIT WI-FI/ROUTEUR**

- 1. Par la page-écran de configuration, appuyez sur « CONFIGURA VIA WI-FI » [CONFIGURER VIA WI-FI]. Affichage de la page-écran « Collegamento Navel » [Connexion Navel].
- 2. Quittez l'application, recherchez via les configurations Wi-Fi de votre smartphone et connectez-vous au réseau «NAVEL\_xxxxxx ». Faites attention à tous les messages susceptibles de déconnecter le smartphone du réseau Wi-Fi à peine connecté. 3. Une fois connecté, rouvrez l'application et appuyez sur « COLLEGATI E CONTINUA »
- [SE CONNECTER ET CONTINUER]. 4. Appuyez sur « CONTINUA SENZA INTERNET » [CONTINUER SANS INTERNET] et
- confirmez avec «OK » 5. Affichage de la page-écran avec la liste des réseaux Wi-Fi disponibles.<br>6. Sélectionnez le réseau WI-FI domestique et connectez-vous à l'ai
- Sélectionnez le réseau WI-FI domestique et connectez-vous à l'aide de la touche « CONNECT » [CONNECTER] (cela ne se produit qu'à la première connexion –en effet, il peut arriver que le smartphone s'associe automatiquement au réseau domestique) 7. Quittez l'application et via les configurations WI-FI de votre smartphone,
- déconnectez-vous du réseau Wi-Fi « NAVEL xxxxx »
- 8. Ouvrez l'APPLICATION et confirmez (« DONE pour IOS ou « X » en haut à droite pour Android)
- 9. Attendez le message « Configurazione completata » [Configuration terminée 10. Appuyez sur «VAI ALLA LISTA » [ALLER SUR LA LISTE] et sélectionnez le poêle
- Asegúrese de haber cableado correctamente el módulo Wi-Fi y que la estufa y el accesorio estén alimentados.
- 2. En la pantalla «Mis Estufas», presione el botón «+» situado en la parte inferior derecha para añadir una estufa.
- 3. Seleccione el tipo de módulo Wi-Fi que posee (INTEGRADO o EXTERNO) e introduzca todos los datos de identificación del módulo y de la estufa, manualmente o con el Código QR (lea INFO en APP):

Remarque. Si, dans un deuxième temps, vous souhaitez associer le module Wi-Fi et le routeur, appuyez simplement sur les 3 points en face du poêle que vous souhaitez connecter au routeur domestique et sélectionnez «Configura Wi-Fi» [Configurer le Wi-Fi].

#### **5) UTILISATION APPLICATION**

- 1. Lors de l'affichage de « spina » [fiche] à côté du poêle enregistré, cela signifie que le poêle est connecté. Continuez d'utiliser l'application.
- 2. Pour accéder aux commandes du poêle, appuyez sur le nom souhaité dans la liste « Lemie stufe » [Mes poêles]. Assurez-vous que le sélecteur WIFI/BLUETOOTH est déplacé sur WIFI (voir figure ci-contre).
- Une fois connecté au poêle, vous pouvez choisir ce que vous souhaitez afficher en appuyant sur la touche du menu souhaitée :

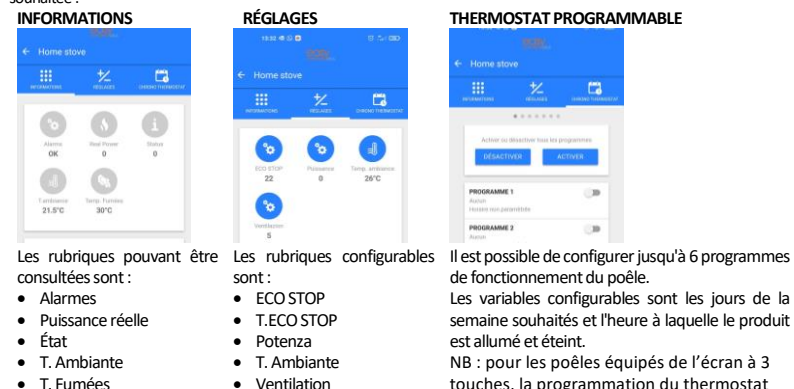

Una vez que se haya conectado a la estufa, se puede elegir qué visualizar, presionando la tecla del menú deseado:<br>
INFORMACIONES REGULACIONES CRONOTERMOSTATO **INFORMACIONES REGULACIONES CRONOTERMOSTATO**

- touches, la programmation du thermostat n'est pas configurable via application.
- **Pour plus d'informations, les dernières mises à jour du guide, des alarmes et des informations sur l'utilisation de l'application, veuillez consulter:**

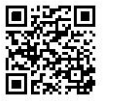

 $-$ 

**Contract** 

**V Stufa salotto**<br>Adresse MAC FORD1FRAS6C

# **GUÍA DE USO DE LA APLICACIÓN EASY CONNECT ES**

El procedimiento de configuración del producto está compuesto por 5 fases fundamentales: **1) INSTALACIÓN DE LA APLICACIÓN**

# La aplicación se puede descargar con uno de los siguientes métodos:

1. Bestätigen Sie beim ersten Zugriff alle von der App geforderten Berechtigungen.<br>2. Begistrieren, Sie ein neues Benutzerprofil, indem Sie die Taste, BEGISTRU Registrieren Sie ein neues Benutzerprofil, indem Sie die Taste "REGISTRIEREN" drücken, geben Sie Ihre E-Mail-Adresse ein und erstellen Sie ein Passwort. 3. Geben Sie, wenn erforderlich, den per E-Ma[il agua@micronovasrl.com](mailto:agua@micronovasrl.com) erhaltenen Bestätigungscode ein (überprüfen Sie ggf. auch Ihren Spam-Ordner) und drücken Sie

- a) Escanee el Código QR que figura en la etiqueta en la página «ET» de este manual.
- b) Busque el nombre de la aplicación que figura en la etiqueta en la tienda de su smartphone.

#### **2) REGISTRO DEL USUARIO**

- 1. En el primer acceso, confirme todas las autorizaciones solicitadas por la aplicación. 2. Registre un nuevo perfil de usuario presionando la tecla «REGISTRARSE»,
- introduciendo su dirección de correo electrónico y creando una contraseña. 3. Si se le solicita, introduzca el código de confirmación recibido por correo electrónico
- [agua@micronovasrl.com](mailto:agua@micronovasrl.com) (controle su carpeta de spam) y presione la tecla «ACTIVAR».

### **3) CONFIGURACIÓN DEL KIT WI-FI/APLICACIÓN**

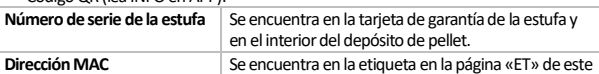

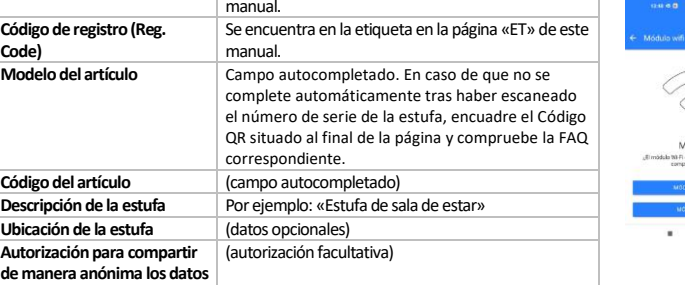

#### **de funcionamiento** 4. Presione el botón «GUARDAR ESTUFA» (la estufa se incluirá en la lista «Mis Estufas»).

können eingestellt werden: • ECO STOP • T.ECO STOP • Leistung  $\bullet$  T. Raum **Ventilation** 

5. Se mostrará la pantalla de configuración entre el módulo Wi-Fi y el router.

#### **4) CONFIGURACIÓN DEL KIT WI-FI/ROUTER**

- 1. En la pantalla de configuración, presione «CONFIGURAR POR WI-FI». Se mostrará la pantalla «Conexión Navel».
- 2. Salga de la aplicación; luego, en la configuración Wi-Fi de su smartphone, busque y conéctese a la red «NAVEL\_xxxxxx». Preste atención a los mensajes que puedan
- desconectar su smartphone de la red Wi-Fi a la que se acaba de conectar. 3. Una vez que se haya conectado, vuelva a abrir la aplicación y presione «CONECTARSE Y CONTINUAR».
- 4. Presione «CONTINUAR SIN INTERNET» y confirme con «OK».
- Aparecerá una pantalla con la lista de las redes Wi-Fi disponibles.
- 6. Seleccione su red WI-FI doméstica y conéctese con la tecla «CONNECT» (esto se realiza solo en la primera conexión. De hecho, su smartphone puede conectarse automáticamente a su red doméstica).
- 7. Salga de la aplicación y, en la configuración Wi-Fi de su smartphone, desconéctese de la red Wi-Fi «NAVEl\_xxxxx».
- 8. Abra la aplicación y confirme («DONE» para IOS o «X» en la parte superior derecha para Android).
- 9. Espere a que se muestre el mensaje «Configuración terminada».
- 10. Presione «IR A LA LISTA» y seleccione la estufa.

Nota. Si se desea asociar el módulo Wi-Fi y el router en otro momento, será suficiente presionar los 3 puntos situados en la estufa que desea conectar al router doméstico y seleccionar «Configurar Wi-Fi».

## **5) USO DE LA APLICACIÓN**

- 1. Cuando el «enchufe» aparece junto a la estufa insertada, significa que la estufa está conectada. Utilice la aplicación.
- 2. Para acceder a los mandos de la estufa, presione sobre el nombre de la estufa deseada en la lista «Mis Estufas».
- 3. Asegúrese de que el selector WIFI/BLUETOOTH esté colocado en WIFI (véase la figura de al lado).

Los campos que se pueden

Start

consultar son: • Alarmas • Potencia real • Estado • T. Ambiente • T. Humos

 $\odot$  $\circ$  $\bigcirc$ 

 $\circledcirc$  $\circ$ 

 $rac{7}{210}$ 

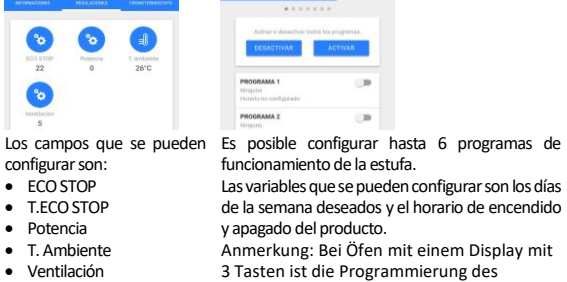

3 Tasten ist die Programmierung des Zeitthermostats nicht über die App konfigurierbar.

**Para obtener más información, las últimas actualizaciones de la guía, alarmas e información sobre el uso de la aplicación, consulte:**

# **ANLEITUNG FÜR DIE VERWENDUNG DER ANWENDUNG EASY CONNECT DE**

s Verfahren zur Konfiguration des Gerätes besteht aus 5 grundlegenden Schritten:

# **1) APP-INSTALLATION**

#### Sie können die Anwendung mit einer der folgenden Methoden herunterladen:

a) Scannen Sie den QR-Code, der auf dem Etikett auf der "ET"-Seite dieses Handbuchs angegeben ist

b) Suchen Sie nach dem Namen der App, der auf dem Etikett im Store für Ihr Smartphone angegeben ist

- 
- **2) BENUTZERREGISTRIERUNG**

die Taste "AKTIVIEREN".

# **3) KONFIGURATION KIT Wi-Fi/APP**

- 1. Vergewissern Sie sich, ob das Wi-Fi-Modul korrekt verkabelt ist und ob der Ofen und das Zubehör mit Strom versorgt werden.
- Drücken Sie auf der Bildschirmseite "Meine Öfen" unten rechts auf die Taste "+", um einen Ofen hinzuzufügen.
- 3. Wählen Sie den Typ des sich in Ihrem Besitz befindlichen Wi-Fi-Moduls (INTEGRIERT oder EXTERN) und geben Sie alle Identifikationsdaten des Moduls und des Ofens manuell oder mit dem QR-Code (INFO in APP lesen) ein:

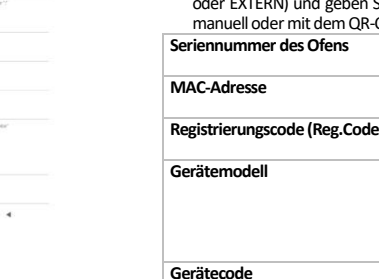

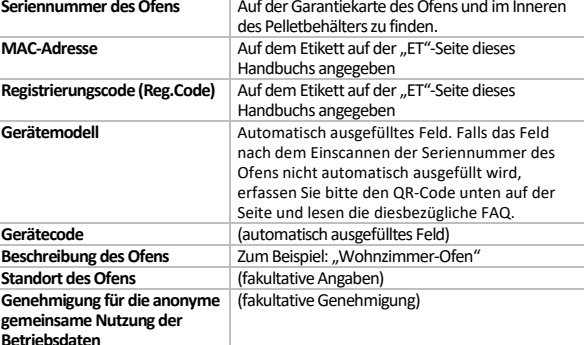

4. Drücken Sie die Taste "OFEN SPEICHERN" (der Ofen wird in die Liste "Meine Öfen"

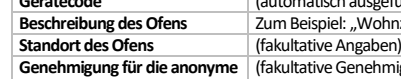

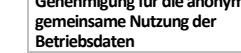

```
eingefügt).
```
5. Die Bildschirmseite für die Konfiguration zwischen dem Wi-Fi-Modul und dem

- 1. Drücken Sie in der Bildschirmseite für die Konfiguration "ÜBER Wi-Fi KONFIGURIEREN".
- 2. Beenden Sie die App, suchen Sie über die Wi-Fi-Einstellungen Ihres Smartphones und verbinden Sie sich mit dem Netzwerk "NAVEL\_xxxxxx". Achten Sie auf eventuelle Meldungen, die Ihr Smartphone von dem soeben verbundenen Wi-Fi-Netzwerk trennen
- 3. Öffnen Sie, sobald die Verbindung hergestellt ist, die App erneut und drücken Sie
- 4. Drücken Sie "OHNE INTERNET FORTFAHREN" und bestätigen Sie mit "OK".
	-
- 8. Öffnen Sie die APP und bestätigen Sie ("DONE" für IOS oder "X" rechts oben für Android)
- 3. Stellen Sie sicher, dass der WIFI/BLUETOOTH-Wahlschalter auf WIFI gestellt ist (siehe nebenstehende Abbildung). Sobald Sie mit dem Ofen verbunden sind, können Sie durch Drücken der gewünschten Menütaste wählen, was

```
Router wird angezeigt.
```
# **4) KONFIGURATION KIT Wi-Fi/ROUTER**

- Die Bildschirmseite "Verbindung Navel" wird angezeigt.
- könnten.
- "VERBINDEN UND WEITER".
- 5. Es erscheint eine Bildschirmseite mit der Liste der verfügbaren Wi-Fi-Netzwerke.
- 6. Wählen Sie das Wi-Fi-Heimnetzwerk aus und verbinden Sie sich mit der Taste "CONNECT" (dies geschieht nur, wenn Sie sich zum ersten Mal verbinden - Ihr Smartphone verbindet sich möglicherweise automatisch mit Ihrem Heimnetzwerk) Beenden Sie die APP und trennen Sie in den Wi-Fi-Einstellungen Ihres Smartphones die
- Verbindung zum Wi-FI-Netzwerk ..NAVEL xxxxx
- Warten Sie auf die Meldung "Konfiguration abgeschlossen" 10. Drücken Sie "ZUR LISTE GEHEN" und wählen Sie den Ofen aus Anmerkung. Wenn Sie das Wi-Fi-Modul und den Router später verbinden möchten, drücken Sie einfach auf die 3 Punkte am Ofen, den Sie mit dem Heimrouter verbinden möchten, und wählen Sie "Wi-Fi konfigurieren"

#### **5) VERWENDUNG DER APP**

- 1. Wenn der "Stecker" neben dem hinzugefügten Ofen erscheint, bedeutet das, dass der Ofen verbunden ist. Fahren Sie mit der Verwendung der Anwendung fort. 2. Um auf die Steuerungen des Ofens zuzugreifen, drücken Sie in der Liste "Meine Öfen" auf den Namen des
- gewünschten Ofens.

#### angezeigt werden soll: **INFORMATIONEN EINSTELLUNGEN ZEITTHERMOSTAT**

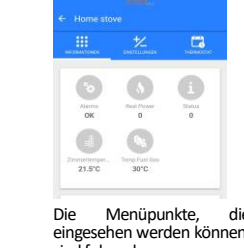

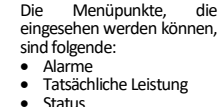

- 
- Status T. Raum
- T. Rauchgase

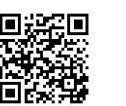

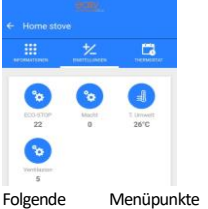

Es können bis zu sechs Betriebsprogramme des Ofens eingestellt werden. Die Variablen, die eingestellt werden können, sind die gewünschten Wochentage und die Zeit, zu der das Gerät ein- und ausgeschaltet wird. Anmerkung: Bei Öfen mit einem Display mit 3 Tasten ist die Programmierung des Zeitthermostats nicht über die App konfigurierbar.

# **Weitere Informationen, die neuesten Aktualisierungen der Anleitung, Alarme und Informationen über die Verwendung der APP finden Sie hier:**

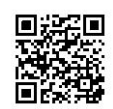

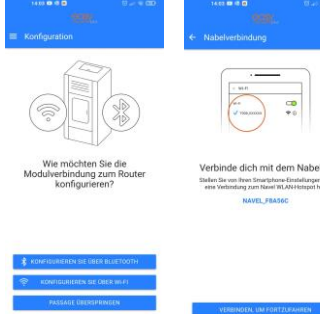

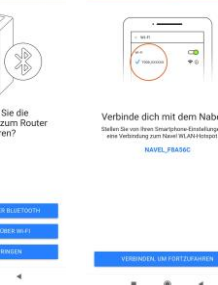

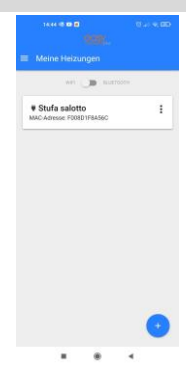

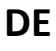

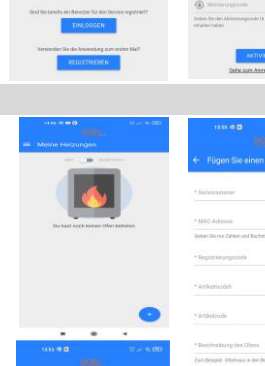

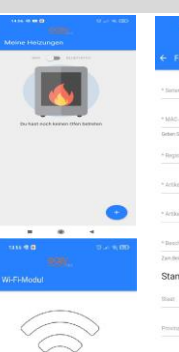